# Neuen Drucker zum Schreiben von PostScript-Dateien anlegen (Mac)

### Wie kann ich einen Drucker zum Schreiben von PostScript-Dateien auf dem Macintosh einrichten?

Auch wenn die meisten Programme heute in der Lage sind, PDF-Dokumente direkt zu exportieren, werden – vor allem, wenn PDF-Dokumente für die Druckvorstufe erstellt werden – in vielen Betrieben immer noch PostScript-Dateien geschrieben, die anschließend über das Programm Acrobat Distiller zu PDF konvertiert werden. Dieser Weg hat sich gut bewährt, vor allem, wenn es sich um einen älteren Workflow handelt und die Ausgabe über ein Post-Script-RIP erfolgt.

Der PostScript-Drucker Adobe PDF, der bis zur Version 9 automatisch bei der Installation von Acrobat installiert wurde, bietet die Möglichkeit, PostScript-Dokumente zu schreiben oder direkt PDF-Dokumente zu erzeugen. Die PDF-Erzeugung erfolgt hierbei über das Programm Acrobat Distiller bzw. über die Distiller Library und nicht über das Betriebssystem. Seit Acrobat X wird dieser Drucker auf dem Macintosh jedoch nicht mehr installiert und wird von einigen Anwendern vermisst.

Adobe InDesign benötigt zum Schreiben von PostScript-Dateien keinen physikalischen Drucker mehr, da im Drucken-DIALOG die Option PostScript-Datei®-Datei über das Einblendmenü Drucken 1 ausgewählt werden kann.

Aber es gibt ja auch noch andere Programme, die nicht von Adobe stammen, wie beispielsweise QuarkXPress  $2$ . Zwar kann man dort auch einen anderen Drucker auswählen und die Druckeinstellungen zum Erzeugen der Post-Script-Datei vornehmen, doch jedem Drucker wird standardmäßig auch eine PPD (Druckerbeschreibungsdatei) zugewiesen, die evtl. Einstellungen enthält, die nicht unbedingt für das Schreiben von geräteunabhängigen Post-

Script-Dateien von Vorteil sind, oder das Einstellen von benutzerdefinierten Papierformaten nicht zulässt.

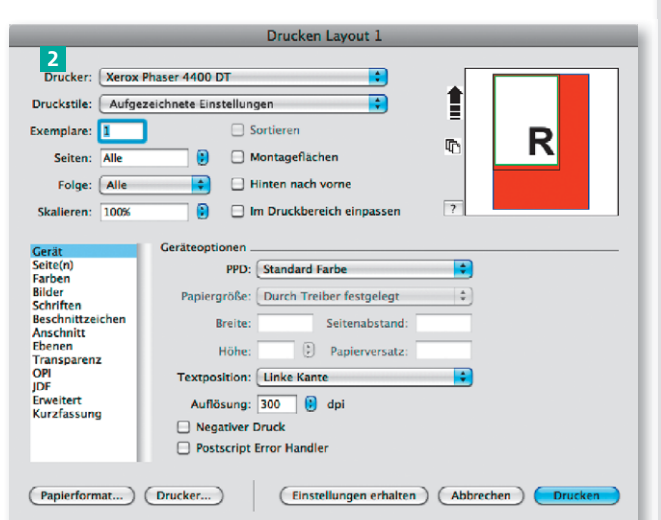

Die Beschreibungen wurden anhand der Version ACROBAT X PRO erstellt.

**Versionsinfo** 

PostScript-Dateien werden immer noch erstellt

Adobe PDF wird seit Acrobat X nicht mehr installiert

### Druckern wird immer eine PPD zugewiesen

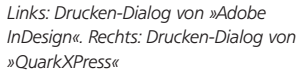

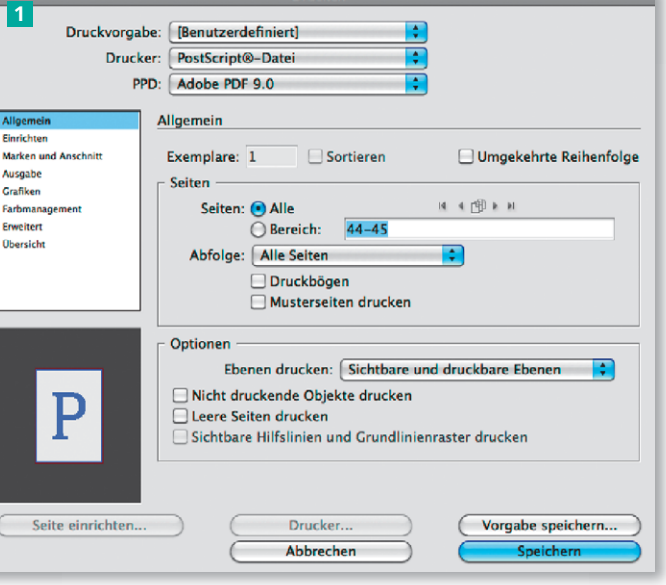

Systemeinstellungen

#### Neuen Drucker anlegen

Die Druckerverwaltung und die Konfiguration erfolgen auf dem Macintosh über die Systemeinstellungen in der Kategorie Drucken & Faxen. Dort werden auch neue Drucker angelegt und nicht mehr benötigte Drucker können dort gelöscht werden.

1. Um die Systemeinstellungen zu öffnen, klicken Sie entweder auf das entsprechende Symbol im Application Dock oder wählen den Menübefehl  $\rightarrow$  SYSTEMEINSTELLUNGEN.

2. Wechseln Sie in die Kategorie Drucken & Faxen 3 . Auf der linken Seite des Fensters Drucken & Faxen werden in der Liste 4 alle bereits installierten Drucker aufgelistet.

#### Neuen Drucker anlegen

3. Um einen neuen Drucker anzulegen, klicken Sie auf das +-Symbol 5 , das sich unterhalb der Liste befindet.

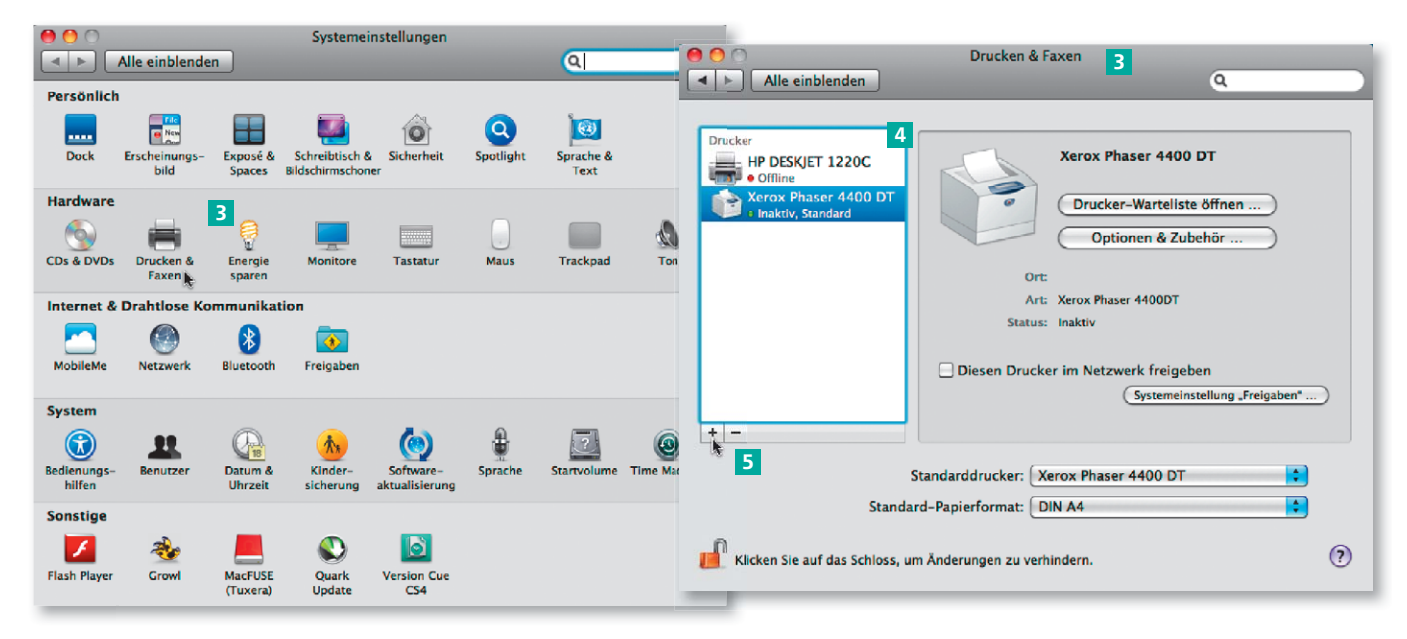

In den »Systemeinstellungen« können neue Drucker über die Kategorie »Drucken & Faxen« angelegt werden.

Im Fenster »Drucker hinzufügen« werden das Protokoll, die Adresse und der Name des neuen Druckers festgelegt. Außerdem wird dem Drucker eine Druckerbeschreibungsdatei (PPD) zugewiesen.

#### **Hinweis**

**10 LOCALHOST steht in der Netzwerktechnik** für das momentan genutzte System oder dessen IP-Adresse, üblicherweise ist das eigene System der LOCAL HOST.

4. Um einen lokalen Drucker anzulegen, wechseln Sie im Dialogfenster Drucker hinzufügen in die Kategorie IP 6 . Wählen Sie über das Einblendmenü PROTOKOLL die Option LINE PRINTER DAEMON – LPD 7 und tragen Sie im Eingabefeld ADRESSE **8** die Bezeichnung LOCALHOST ein. Im Eingabefeld NAME 9

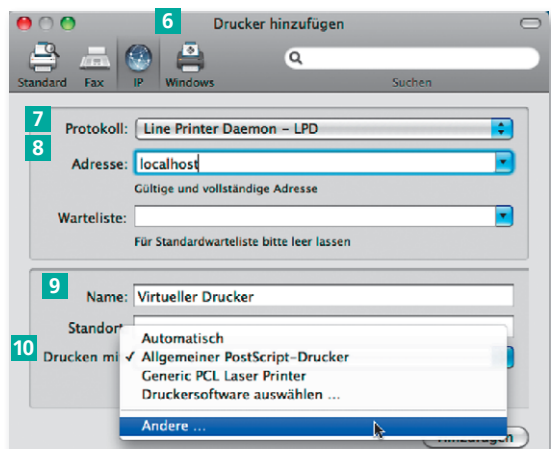

tragen Sie die Bezeichnung des Druckers ein. Danach wählen Sie über das Einblendmenü DRUCKEN MIT <sup>10</sup> entweder die Option Allgemeiner PostScript-Drucker oder Sie wählen die Option ANDERE und laden beispielsweise eine geräteunabhängige PPD wie die PPD ADOBE PDE.

Bei der Adobe-PDF-PPD handelt es sich um eine geräteunabhängige PPD, die keine speziellen Ausgabegeräteeinstellungen enthält. Auf dem Macintosh wurde die Druckerbeschreibungsdatei Adobe PDF (ADPDF9.PPD) in das Verzeichnis Startvolume/Library/Printers/PPDs/Contents/Resources/en.lpro gespeichert. Wenn Sie zuvor Acrobat 9 installiert hatten, können Sie die PPD aus diesem Verzeichnis laden. Die aktuelle Adobe-PDF-9-PPD hat die Nummer 3018.101.

5. Nachdem Sie alle Einstellungen vorgenommen haben, klicken Sie auf den Schalter Hinzufügen. Der neue Drucker wird danach im Fenster Drucken & Faxen in der Liste angezeigt und kann danach in den einzelnen Programmen direkt ausgewählt werden.

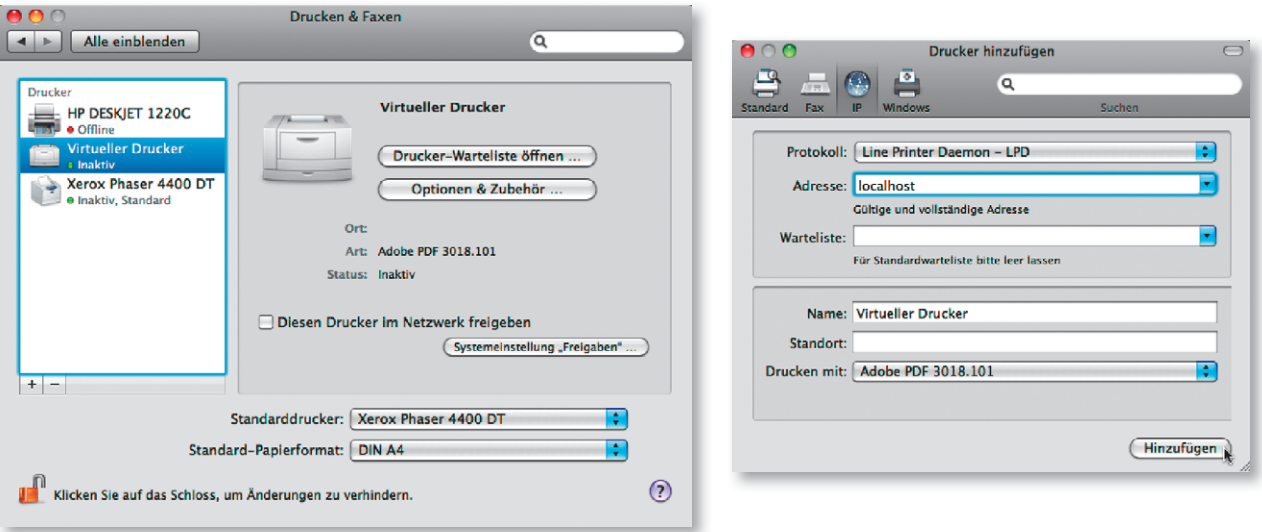

#### Druckereinstellungen festlegen

Um die Einstellungen des Druckers festzulegen und zu speichern, wählen Sie den Befehl Drucken aus einem beliebigen Anwendungsprogramm. Wählen Sie den soeben angelegten Drucker aus. Danach wechseln Sie über das mittlere Einblendmenü in die DRUCKEROPTIONEN **11.** Wenn Sie dem Drucker eine geräteunabhängige PPD zugewiesen haben, können Sie hier lediglich die Auflösung  $\mathbb Z$  entsprechend der benötigten Ausgabeauflösung einstellen.

Der Drucker eignet sich, um PostScript-Dokumente zu erstellen. Dazu klicken Sie auf das Einblendmenü PDF **E** und wählen die Option ALS POSTSCRIPT sichern 14. Nach Auswahl des Befehls können Sie den Namen und den Speicherort der PostScript-Datei festlegen. Er eignet sich allerdings nicht, um direkt PDF-Dokumente zu erzeugen, die in der Druckvorstufe weiterverarbeitet werden sollen, auch wenn diese Optionen im Einblendmenü PDF angezeigt werden.

Wenn Sie eine der Optionen wählen, werden beispielsweise alle Einstellungen überschrieben, die Sie zuvor im Drucken-Dialog desjenigen Programms vorgenommen haben, über das Sie die Druckausgabe gestartet haben.

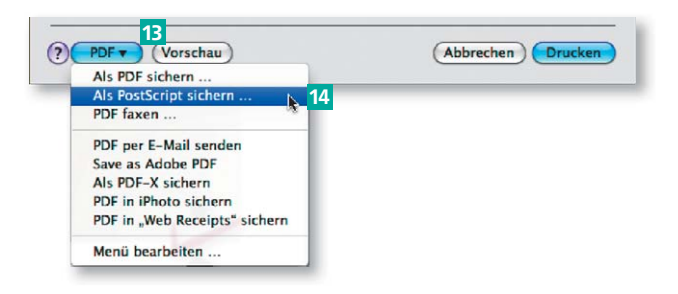

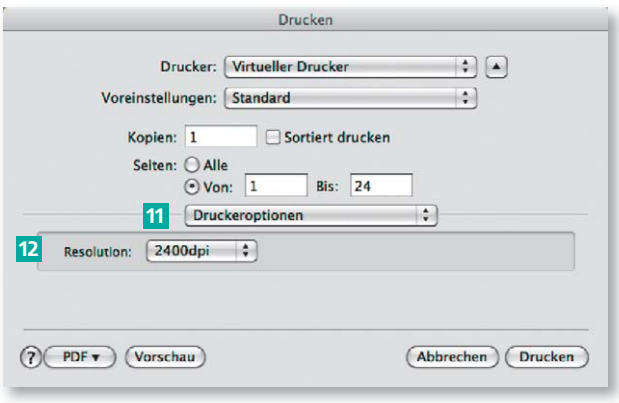

#### **Hinweis**

Adobe stellt auf HTTP://WWW.ADOBE. COM/SUPPORT/DOWNLOADS/PRODUCT. JSP?PRODUCT=PDRV&PLATFORM=MAC PostScript-Printer-Treiber zum Download zur Verfügung. Die Adobe PDF-PPD wird dort allerdings nicht zum Download angeboten.

Nach dem Hinzufügen wird der neu angelegte Drucker im Fenster »Drucken & Faxen« in der Liste der verfügbaren Drucker angezeigt.

# PostScript oder PDF?

Da dem Drucker eine geräteunabhängige PPD zugewiesen wurde, kann in den Druckeroptionen nur die Auflösung eingestellt werden.

Druckereinstellungen von Adobe PDF festlegen